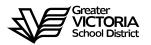

# Logging an Absence through the WEB

## FOR CUPE 947

The following short-term absences are required to be logged through the WEB by the employee or, in the <u>CASE OF EMERGENCY</u>, by the Principal, Vice Principal, Manager or Administrative Assistant. An absence can now be logged up to seven (7) days in the past. By logging all short term leaves through the WEB, HR will no longer require a paper copy of the "Short-Term Leave Application". Once the absence has been logged, an approval request will be routed to the Principal, then HR and finally to the employee.

#### Listed below are the short-term absences requiring approval:

- Adoption
- Bereavement (Incl. Funerals)
- Education Paid
- Education Unpaid
- Emergency/Family Illness
- Jury Duty/Subpoena
- Long-Service Vacation
- Marriage Leave
- Paternity
- Personal Unpaid
- Union Business

# How to Log an Absence

#### **ABSENCE INFORMATION**

| -  | → C ① @ merga.sd6                                                                                                    | 1.bc.ca/live/servlet/Broker?  |   |                |            |            | ☆      |                   | ÷               |   | ж    | *      | 0 |
|----|----------------------------------------------------------------------------------------------------|-------------------------------|---|----------------|------------|------------|--------|-------------------|-----------------|---|------|--------|---|
| Ap | ops 📃 Staff Bookmarks 🛛 G                                                                                                  | alendar october 2             |   |                |            |            |        |                   |                 |   |      |        |   |
| )  | < My Info                                                                                                    |                               |   |                | GREATER    | VICTORIA S | SCHOOL | DIST              | 61              | ( | 9    | Q      | G |
|    | Dashboard                                                                                                    |                               |   |                |            |            |        |                   |                 |   |      |        |   |
|    | Time & Attendance +                                                                                                    |                               |   |                |            |            |        |                   |                 |   |      |        |   |
|    | Documents & eForms >                                                                                                    |                               |   |                |            |            |        |                   |                 |   |      |        |   |
|    | Job Postings +                                                                                                    |                               |   |                |            |            |        |                   |                 |   |      |        |   |
|    | Tasks +                                                                                                    |                               |   |                |            |            |        |                   |                 |   |      |        |   |
|    |                                                                                                    |                               |   |                |            |            |        |                   |                 |   |      |        |   |
|    |                                                                                                    |                               |   |                |            |            |        |                   |                 |   |      |        |   |
|    |                                                                                                    |                               |   |                |            |            |        |                   |                 |   |      |        |   |
|    |                                                                                                    |                               |   |                |            |            |        |                   |                 |   |      |        |   |
|    |                                                                                                    |                               |   | 0              |            |            |        |                   |                 |   |      |        |   |
|    | Staff & Support Portal - The Gree X                                                                                        | p atrieveERP Main Menu        | × | P atrieveERP I | Vain Menu  | ×   +      |        |                   |                 |   | -    | 0      | 2 |
|    |                                                                                                    | atrieveERP Main Menu          |   | P atrieveERP ( | Vlain Menu | ×   +      | \$     | T                 | 4               |   | -    | c<br>* | ] |
|    |                                                                                                    | 61.bc.ca/live/servlet/Broker? |   | O atrieveERP   | Vain Menu  | x   +      | ¢      |                   | 4               | • | - 2  | *      | • |
| A  | → C ① 🔒 merga.sdi<br>pps 📙 Staff Bookmarks G o                                                                             | 61.bc.ca/live/servlet/Broker? |   | P atrieveERP 1 |            |            |        | <b>F</b>          | <b>d</b>        | в | -    | *      | 0 |
| A  | C      P merga.sdi  pps Staff Bookmarks G o  Time & Attendance                                                             | 61.bc.ca/live/servlet/Broker? |   | P atrieveERP   |            | ×   +      |        | UDIS <sup>1</sup> | <b>d</b><br>T61 | • | -    | *<br>Q | 0 |
| A  | C      M      merga.sdi  pps     Staff Bookmarks     G      Time & Attendance      Enter Time                              | 61.bc.ca/live/servlet/Broker? |   | O atrieveERP   |            |            |        | UDIS <sup>1</sup> | <b>d</b>        | • | -    | *      | 0 |
| A  | C      P      B merga.sdi  pps      Staff Bookmarks      G                                                                 | 61.bc.ca/live/servlet/Broker? |   | P atrieveERP   |            |            |        | L DIS             | <b>d</b><br>T61 | • | -    | *      | 0 |
| A) | C      M      merga.sdi  pps     Staff Bookmarks     G      Time & Attendance      Enter Time                              | 61.bc.ca/live/servlet/Broker? |   | P atrieveERP 1 |            |            |        | L DIS             | <b>4</b><br>T61 | • | - 12 | *      | • |
|    | C      C      merga.sdl      pps     Staff Bookmarks     G     C      Time & Attendance      Enter Time      Enter Absence | 61.bc.ca/live/servlet/Broker? |   | P atrieveERP   |            |            |        | L DIS             | <b>d</b>        | Ð | -    | *      | 0 |
| A) | C      C      merga.sdl      pps     Staff Bookmarks     G     C      Time & Attendance      Enter Time      Enter Absence | 61.bc.ca/live/servlet/Broker? |   | P atrieveERP 1 |            |            |        | L DIS             | <b>a</b><br>T61 | B | -    | *      | • |
| A1 | C      C      merga.sdl      pps     Staff Bookmarks     G     C      Time & Attendance      Enter Time      Enter Absence | 61.bc.ca/live/servlet/Broker? |   | P atrieveERP   |            |            |        | L DIS             | <b>d</b><br>T61 | • | -    | *      | • |
|    | C      C      merga.sdl      pps     Staff Bookmarks     G     C      Time & Attendance      Enter Time      Enter Absence | 61.bc.ca/live/servlet/Broker? |   | O atrieveERP 1 |            |            |        | L DIS             | <b>d</b>        | • | -    | *      | • |

- 1. Log into e-Services and under "My Info" find the heading called "Time & Attendance" and select "Enter Absence" from the list.
- 2. Select the reason you are away from the drop down menu
- 3. Select "Single day" or "Range of Days"
- 4. Select the date or days of absences using the calendar
- 5. Click "Next"

# **ABSENCE SCHEDULE DETAILS**

| Ð  | atrieveERP         | Absence Er    | ntry: Absence S         | chedule D          | etails                                     | GREATER VICTORIA SCHOOL DIST61 |                    |          | <b>9</b> Q       | G    |  |
|----|--------------------|---------------|-------------------------|--------------------|--------------------------------------------|--------------------------------|--------------------|----------|------------------|------|--|
| *  | Home               |               | Absent                  | Employe            | e Name                                     |                                |                    |          |                  |      |  |
| -  | My Info            | Absence f     | or:                     |                    | your absence. Once your schedule           | details are correct            | , click the Next b | utton.   |                  |      |  |
| *  | HR                 | Include       | , ,                     | -                  |                                            |                                |                    |          | Location Times   |      |  |
| \$ | Payroll            |               | Date                    | Day                | Position                                   | Location                       | Start Time         | End Time | AM PM Full Reset |      |  |
| ٠  | ERP Administration |               | 28-Oct-2020             | Wed                | Ed Assistant General                       | Braefoot                       | 08:50              | 14:42    | 0 0 0 0          |      |  |
| *  | Tools              | * Note: Enter | r times using the 24 ho | ur format, i.e. fo | or 3:30 PM enter 15:30. Entering the colon | character is not requi         | red.               |          |                  |      |  |
|    |                    |               |                         |                    |                                            |                                |                    |          |                  | Nevt |  |
|    |                    |               |                         |                    |                                            |                                |                    |          |                  | Next |  |

- All the schedules for each of your assignments will appear. Remember to <u>DE-SELECT</u> the boxes for the schedules you do <u>NOT</u> need a replacement for. If you require a replacement only for the morning or afternoon, select the date then change the absence from a full day to AM, PM or enter specific times.
- 7. Click "Next"

### **REPLACEMENT DETAILS**

| Ð  | atrieveERP         | Absence Entry: Replacement Details                      |     |      | GREATER VICTORIA SCHOOL DIST61 | 0 | Q    | G |
|----|--------------------|---------------------------------------------------------|-----|------|--------------------------------|---|------|---|
| ŵ  | Home               |                                                         |     |      |                                |   |      |   |
| 2  | My Info            | 0                                                       |     |      |                                |   |      |   |
| *  | HR                 | Do you require someone to replace you?                  | Yes | ○ No |                                |   |      |   |
| \$ | Payroll            | Is he/she required to work the same schedule as<br>you? | Yes | ⊖ No |                                |   |      |   |
| ٠  | ERP Administration |                                                         |     |      |                                |   |      |   |
| ×  | Tools              |                                                         |     |      |                                |   | Next |   |
|    |                    |                                                         |     |      |                                |   |      |   |

- 8. Do you require someone to replace you? If you say "Yes" a replacement will be found through dispatch. If you are extending the replacement, please say "No" to a replacement. The replacement can be extended in AMS by the Administrative Assistant after the absence has been recorded. If you say "No" to a replacement click "Next" and then "Submit Absence".
- 9. Click "Next"

### **REPLACEMENT DETAILS**

| D atrieveERP       | Absence Entry: Replacement Instructions GREATER VICTORIA SCHOOL DIST61                                                                                                    |
|--------------------|----------------------------------------------------------------------------------------------------|
| 🕋 Home             |                                                                                                    |
| 💄 My Info          | Θ                                                                                                    |
| 🛎 HR               | During the dispatching process ADS will translate this text message into speech and play it for the replacement employee. It is important that you use proper spelling<br>and grammar in your message so that it can be clearly spoken. |
| \$ Payroll         | and grammar in your message so that it can be cleanly spoken.                                                                                                    |
| ERP Administration | Message:                                                                                                    |
| 🗶 Tools            |                                                                                                    |
|                    |                                                                                                    |
|                    |                                                                                                    |
|                    |                                                                                                    |
|                    | Next                                                                                                    |

- 10. If you said "**Yes**" to dispatch, you can type a message for the CUPE spareboard to listen to before accepting the dispatch.
- 11. Click "Next"

#### **ABSENCE SCHEDULE DETAILS**

12. Depending on the "Type" of leave you are taking, the details from the Collective Agreement will be shown. Additional information may be requested for some of the leaves. (i.e.: Jury Duty requires that you submit Subpoena documentation). Click on "Email Supporting Documentation" to submit your form.

| D        | atrieveERP         | Absence Entry: Leave Application Entry                       | GREATER VICTORIA SCHOOL DIST61             | 0 Q D         |
|----------|--------------------|--------------------------------------------------------------|--------------------------------------------|---------------|
| *        |                    | Absence for: Absent Employee Name                            |                                            |               |
| *        | HR                 | Enter the leave information below and press the next button. |                                            |               |
| \$<br>\$ |                    | Start Date: 16-Oct-2020<br>Absence Code: Illiness/Medical    | End Date: 16-Oct-2020<br>Status: Requested |               |
| *        | Tools              | Absence And<br>Not yet submitted.                            | Dispatch Status Info                       |               |
|          |                    |                                                              | Details                                    |               |
|          |                    |                                                              |                                            |               |
|          |                    |                                                              |                                            | Next          |
| Or       | another leave      | type such as:                                                |                                            | _             |
| I        |                    |                                                              |                                            | • • •         |
| Þ        | atrieveERP         | Absence Entry: Leave Application Entry                       | GREATER VICTORIA SCHOOL DIST61             | <b>0</b> Q C+ |
|          | Home               | Absence for: Abcont Employee Name                            |                                            |               |
|          | My Info            | Absent Employee Name                                         |                                            |               |
|          | HR<br>Payroll      | Enter the leave information below and press the next button. |                                            |               |
|          | ERP Administration | Start Date: 15-Oct-2020<br>Absence Code: Jury Duty/Subpoena  | End Date: 15-Oct-2020<br>Status: Requested |               |
| *        | Tools              | Absence And Dispatch Status<br>Not yet submitted.            | Info                                       |               |

13. Click "**next**" to complete

# ABSENCE SCHEDULE DETAILS

Details

Notes

Description of Leave Type: Called to Jury Duty or Subpoenaed as witness no loss of pay. Fees paid to employee for Jury Duty or Witness fees to be remitted to the Board.

Email Supporting Documentation

Required Documents For Jury Duty/Subpoena Leave

Document Notes Please e-mail/fax/mail a copy of the court Subpoena or Summons to the Human Resources Department.

Page 6 of 8

No. Document 1 Court Documents 14. You have not finished yet. You will receive one of several message screens with the appropriate leave type details, dependent on the leave type. Please review the date and leave entry details and once you have confirmed that all entries are correct click on "Submit Absence".

| Þ  | atrieveERP         | Absence for:      | Absent Emp        | loyee Name                                         |                                                                              |                                            |            |             |
|----|--------------------|-------------------|-------------------|----------------------------------------------------|------------------------------------------------------------------------------|--------------------------------------------|------------|-------------|
| *  | Home               | Absence Reason:   | Adoption. Once yo | ou have confirmed that the absend                  | ce details are correct, click Submit At                                      | osence.                                    |            |             |
| 2  | My Info            |                   |                   |                                                    |                                                                              |                                            |            |             |
| *  | HR                 | Absence Schedul   |                   | D                                                  |                                                                              | 1                                          |            | Fed Terrs   |
| \$ | Payroll            | Date              | Day               | Position                                           |                                                                              | Location                                   | Start Time | End Time    |
| •  | ERP Administration | 28-Oct-2020       | Wed               | Ed Assistant General                               |                                                                              | Braefoot                                   | 08:50      | 14:42       |
| ×  | Tools              | Leave Application | 1                 |                                                    |                                                                              |                                            |            |             |
|    |                    |                   |                   | Start Date:<br>Absence Code:<br>Not yet submitted. | 28-Oct-2020<br>Adoption<br>Absence And Dispatch Status Inf<br>Details        | End Date: 28-Oct-2020<br>Status: Requested |            |             |
|    |                    |                   |                   | Description of Leave Type:                         | Please refer to collective agreement language<br>Maximum four days with pay. |                                            |            |             |
|    |                    |                   |                   | Date Child Received:                               | Notes<br>25-Dec-2020                                                         |                                            |            |             |
|    |                    |                   |                   |                                                    |                                                                              |                                            | Sub        | mit Absence |

#### **SUMMARY PAGE**

15. You will receive a **Confirmation Number** that your request has been received. If you DO NOT receive this message then the dispatch has not been successful.

| D atrieveERP       | Confirmation Numb | ber: 695033       |                                               |                                      |                                            |                 |
|--------------------|-------------------|-------------------|-----------------------------------------------|--------------------------------------|--------------------------------------------|-----------------|
| 삼 Home             |                   |                   |                                               |                                      |                                            |                 |
| 💄 My Info          | Absence for:      | Absent Emp        | oloyee Name                                   |                                      |                                            |                 |
| 🐣 HR               |                   |                   |                                               |                                      |                                            |                 |
| \$ Payroll         | Absence Reason:   | Ilness/Medical. A | bsence submission successful. Please re       | cord the confirmation number or prin | t a copy of this receipt.                  |                 |
| ERP Administration |                   |                   |                                               |                                      |                                            |                 |
| 🔀 Tools            | Absence Schedul   |                   |                                               |                                      |                                            |                 |
|                    | Date              | Day               | Position                                      | Location                             | Start                                      | Fime End Time   |
|                    | 28-Oct-2020       | Wed               | Ed Assistant General                          | Oak Bay                              | 08:50                                      | 14:42           |
|                    | Leave Application | E SECTION WO DOF  | Start Date: 16-Oct-<br>Absence Code: llinessň |                                      | End Date: 16-Oct-2020<br>Status: Requested |                 |
|                    |                   |                   | Just submitted.                               | Absence And Dispatch Status Info     |                                            |                 |
|                    |                   |                   |                                               | Details                              |                                            |                 |
|                    |                   |                   |                                               |                                      |                                            |                 |
|                    |                   |                   |                                               |                                      |                                            |                 |
|                    |                   |                   |                                               |                                      | Log Another Absence                        | e Print Receipt |

- 16. Your absence has now been sent to your Principal or Manager for approval. Once approved electronically it will be sent to HR for final approval and you will receive an email regarding your request, dependent on your leave type. (Please note: some leave types are automatically approved).
- 17. Please inform the Administrative Assistant to enter your **replacement** in AMS if it is being filled in house